# **如何解除:「快顯封鎖/阻擋彈跳式視窗」?** 電子保單簽收專區

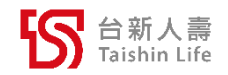

誠信 承諾 創新 合作

## **【Microsoft Edge】瀏覽器**

### **將「[https://epolicy.taishinlife.com.tw](https://epolicy.taishinlife.com.tw/)」加入【「允許」快顯視窗】 設定路徑:設定 → Cookie和網站權限 → 快顯視窗並重新導向**

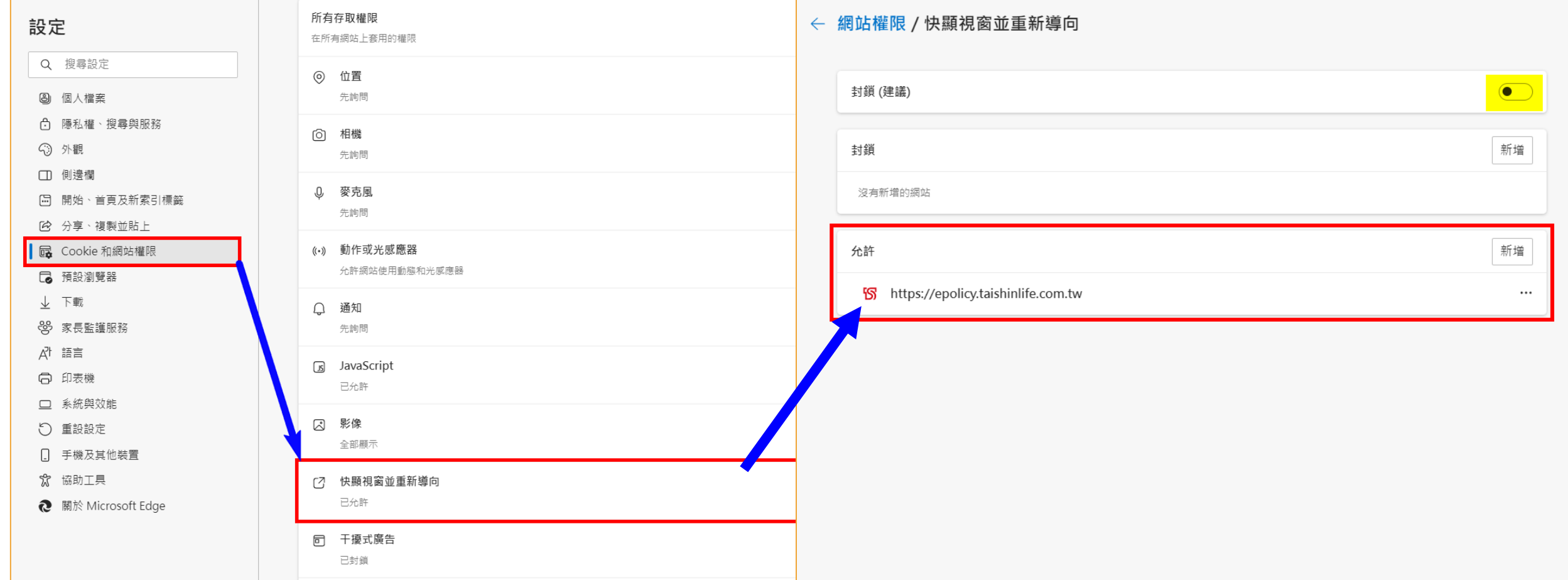

# **【Google Chrome】瀏覽器**

#### **將「[https://epolicy.taishinlife.com.tw](https://epolicy.taishinlife.com.tw/)」加入「允許」彈跳式視窗 設定路徑:**

## **設定 → 隱私權和安全性 → 網站設定 → 內容 → 彈跳式視窗與重新導向**

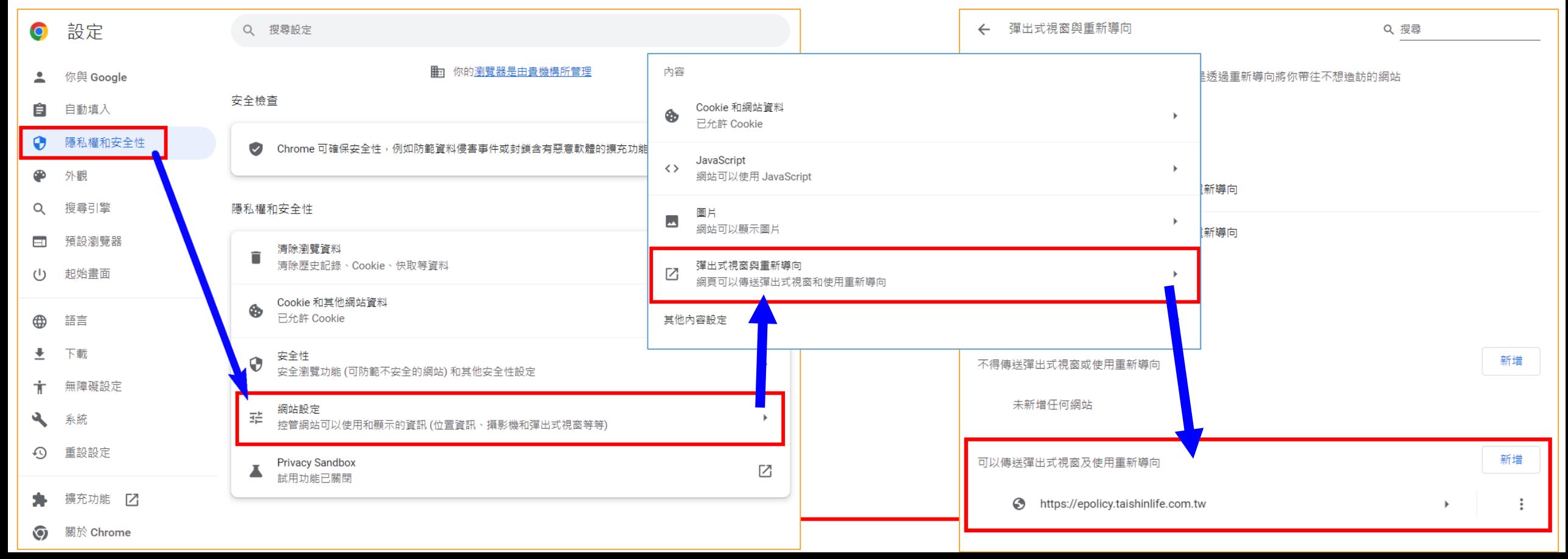

# **【Apple 裝置-Safari】瀏覽器**

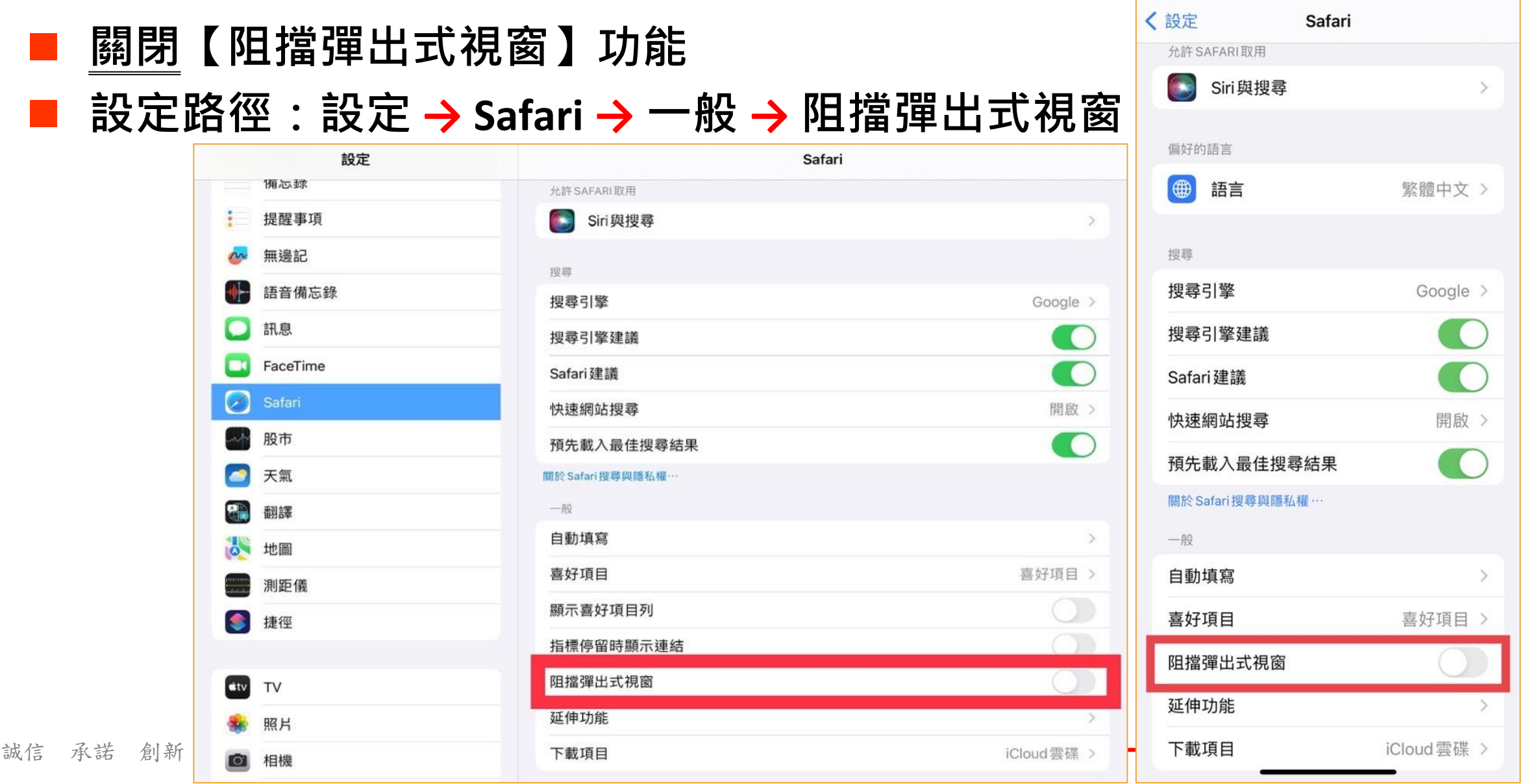

## **若已點選【下載】,但網頁卻未正常打開電子保單**

 **於下載完成頁面,直接點選【網址列右方】的【已封鎖快顯視窗/彈 跳式視窗】圖示,並勾選「一律允許/永遠允許」完成設定後,即可 重新完成下載電子保單。**

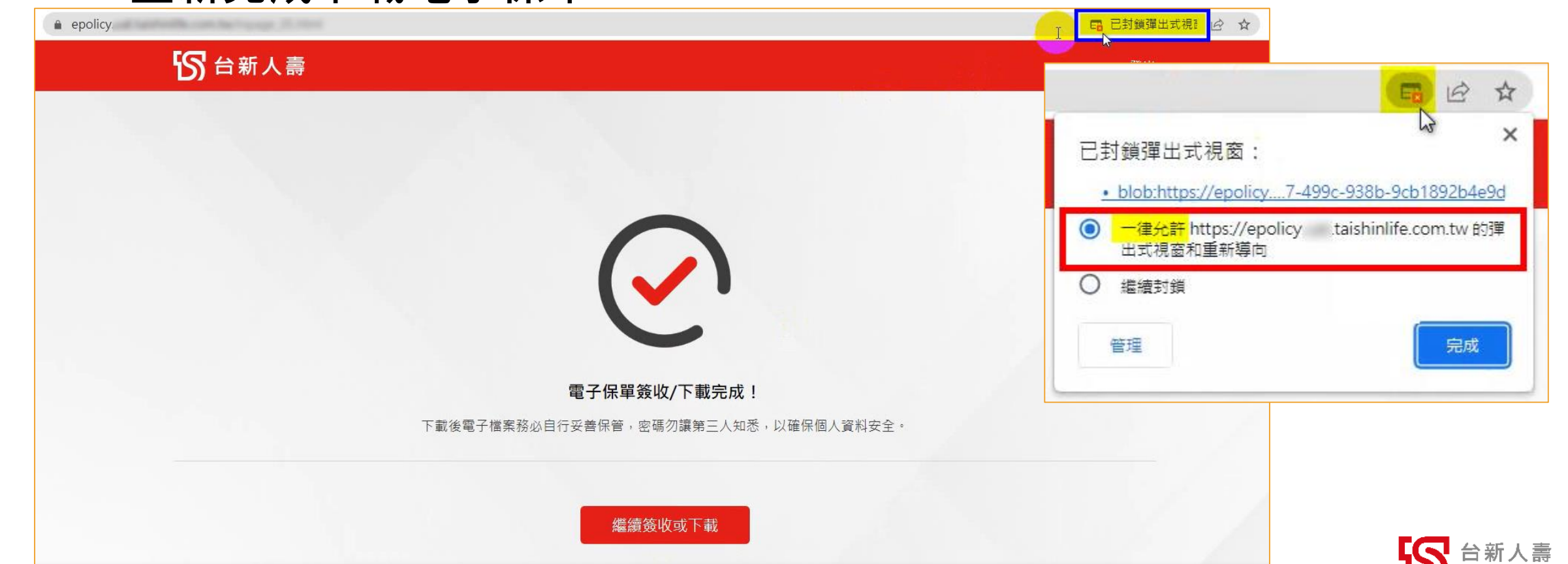